# **Trigger a Jenkins Pipeline**

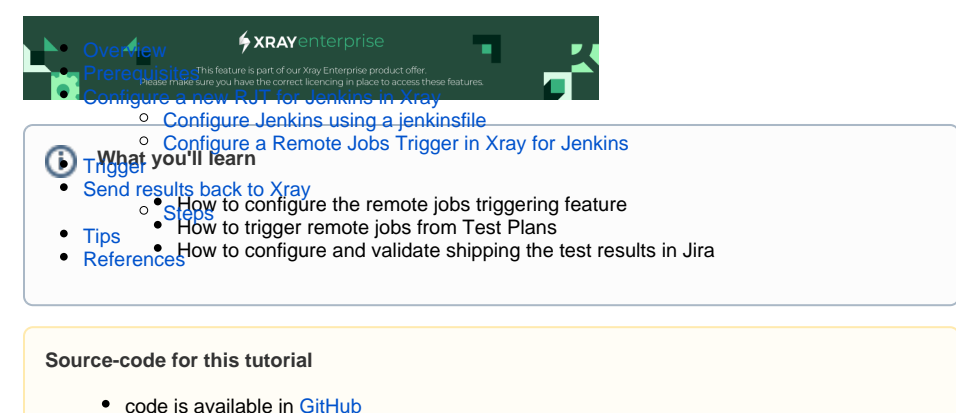

## <span id="page-0-0"></span>**Overview**

In this example we are configuring a Remote Job Trigger for Jenkins that executes Playwright tests and s ends the execution results back to Xray.

# <span id="page-0-1"></span>**Prerequisites**

For this example we will use [Jenkins](https://www.jenkins.io/) as the CI/CD tool that will execute [Playwright](https://playwright.dev/) tests.

What you need:

- Access to a Jenkins instance
- Xray Enterprise installed in your Jira instance
- Have a Jenkins job that you can adapt/use to invoke remotely
- Understand Jenkinsfile

## <span id="page-0-2"></span>Configure a new RJT for Jenkins in Xray

This example requires configuration in both sides (Xray and Jenkins) so that we can take advantage of the combination of both tools.

The jenkinsfile will configure a multi-step pipeline that extracts the Playwright test code, executes it and s hips the execution results back to Xray.

#### <span id="page-0-3"></span>Configure Jenkins using a jenkinsfile

We use a jenkinsfile to configure the pipeline in Jenkins.

```
jenkinsfile
```

```
pipeline {
  parameters {
     string(name: 'projectKey', defaultValue: '')
     string(name: 'testPlanKey', defaultValue: '')
   }
   agent {
     docker { 
       image 'mcr.microsoft.com/playwright:v1.27.0-focal'
     } 
   }
   stages {
    stage('install playwright') {
      steps {
        sh '''
          npm i -D @playwright/test
          npx playwright install
         '''
       }
     }
     stage('test') {
       steps {
         catchError(buildResult: 'SUCCESS', stageResult: 'FAILURE') {
           sh '''
             PLAYWRIGHT_JUNIT_OUTPUT_NAME=xray-report.xml npx playwright 
test
           '''
         }
       }
     }
     stage('Import results to Xray') {
       steps {
        step([$class: 'XrayImportBuilder', endpointName: '/junit', 
importFilePath: 'xray-report.xml', importToSameExecution: 'true', 
projectKey: params.projectKey, testPlanKey: params.testPlanKey, 
fixVersion: '1.2', revision: '131', serverInstance: '10be58cc-2776-49a7-
be60-b615dc99f4c0'])
       }
     }
     stage('Extract Variable from log'){
       steps {
         script {
           def logContent = Jenkins.getInstance().getItemByFullName(env.
JOB_NAME).getBuildByNumber(Integer.parseInt(env.BUILD_NUMBER)).logFile.text
          env.testExecs = (logContent =~ /XRAY_TEST_EXECS: .*/).findAll().
first()
           echo testExecs
          }
       }
    }
   }
  post 
   {
     always {
       junit '*.xml'
     }
   }
}
```
On the above jenkinsfile we are defining two parameters that will be passed when the build is invoked.

```
jenkinsfile
...
parameters {
     string(name: 'projectKey', defaultValue: '')
     string(name: 'testPlanKey', defaultValue: '')
   }
...
```
The received parameters can be used in the remaining steps of the pipeline. In order to define what are the parameters we have added a parameters section with he name of the parameter and a possible default value.

Within the step to run the tests we have added a function to make sure that the next step is performed even if the actual step fails. This is important to assure that the results are sent to Xray.

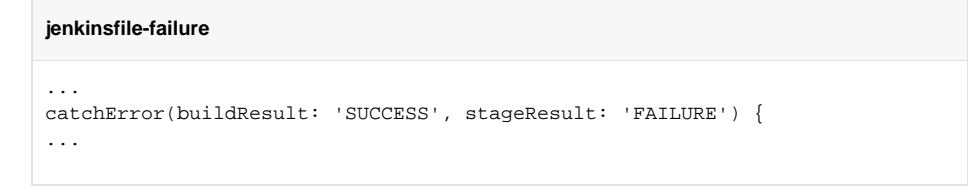

Using the catchError method in case of an error, we are forcing the step to continue the Pipeline execution from the statement following the catchError step.

The behavior of the step when an exception is thrown can be configured to print a message, set a build result other than failure, change the stage result, or ignore certain kinds of exceptions that are used to interrupt the build.

Once the jenkinsfile is uploaded in Jenkins it is ready to start to perform the tasks defined in the stages and steps.

We are going to dive into the last part of the jenkinsfile, where we send the results back to Xray, in another section.

#### <span id="page-2-0"></span>Configure a Remote Jobs Trigger in Xray for Jenkins

In order to use the configuration of a RJT in Xray you need to access the *Project Settings* area and click on the Remote Jobs Trigger option.

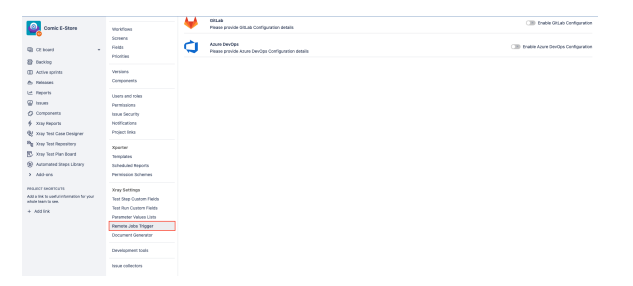

This will open the Remote Jobs Trigger configuration page where we can configure remote jobs for Jenkins, Bamboo, GitLab, GitHub and Azure DevOps. You can activate and deactivate the configurations by switching the toggles next to each.

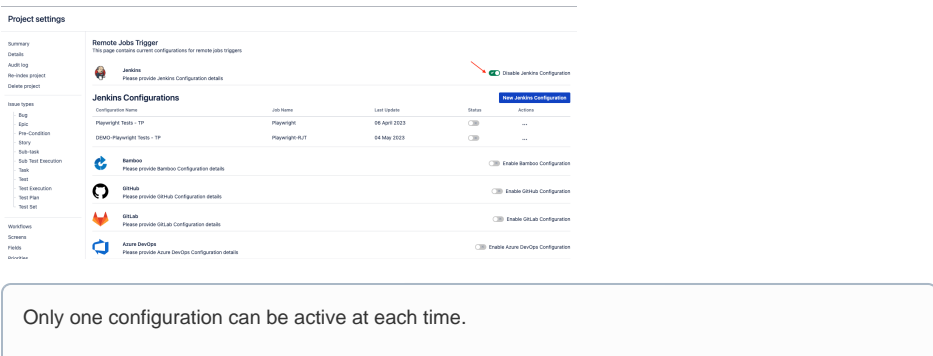

Once you have activated the configuration that you are interested, in our case Jenkins Configuration, click the New Jenkins Configuration to configure your new job. This opens a new form that must filled with proper information.

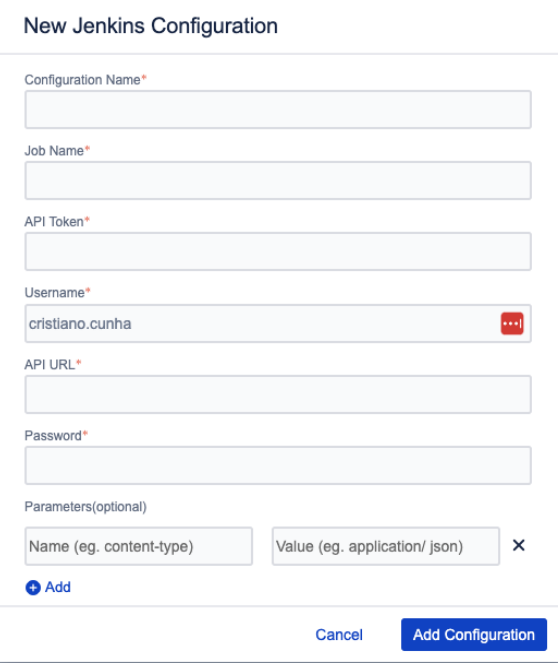

Fill the **Configuration Name** with meaningful information that allows you to know what is the purpose of the job just by reading the name.

The *Job Name* is the name of the project/job in Jenkins, make sure that they match.

Next we have the **API** Token, this can be defined in the project configuration in Jenkins. Access your project page in Jenkins and scroll down to the Build Triggers area.

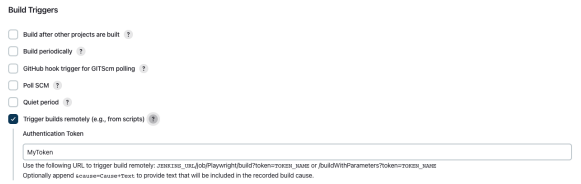

The Authentication Token defined in Jenkins must be the same defined in Xray **API Token** of the R emote Jobs Trigger configuration, in our case 'MyToken'.

In the **Username** field define the name of the Jenkins user with proper permissions to invoke the Jenkins Job. Make sure it has the right permissions in Jenkins or the job will return an authentication error when used.

Fill the **API URL** with the base URL of your Jenkins instance and in the **Password** field put the password used by the user identified by the Username above.

Finally we have reached the last configuration fields available: Parameters (Optional), that is a list of key /value pairs that you have defined in you Jenkins pipeline and want to pass from Xray.

You can define static ones or you can use dynamic filled fields available in Xray (more info [here\)](https://docs.getxray.app/display/XRAY700/Configuring+Remote+Jobs). In our case we want to pass the Project key and the Test Plan key so that we can use them when shipping the execution results back to Xray.

For that we use the following options available from Xray:

**• \${PROJECT\_KEY}** that will be filled with the key of the project from where the job is called. **\${ISSUE\_KEY}** that will be filled with the issue key, in our case the Test Plan key, from where the job was started from.

Make sure that the names of the parameters match between what you have configured in the jenkinsfile and the Remote Jobs Triggers configuration.

#### The configuration with all the fields filled will look like this:

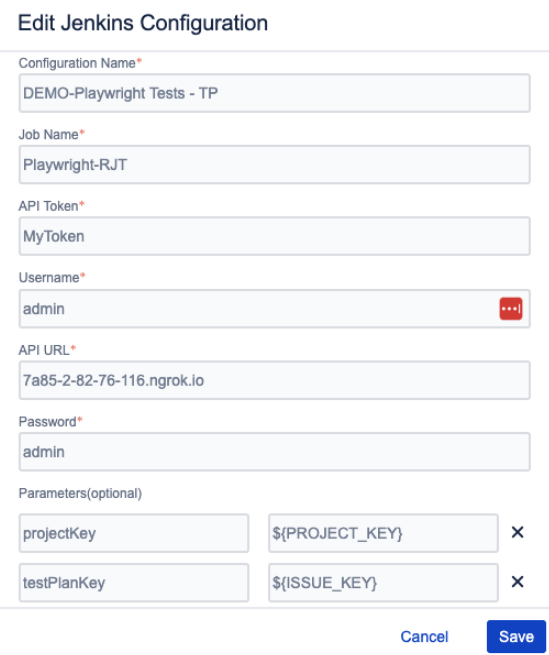

Once done click the **Save** button and activate the configuration by switching the **Status** toggle to on:

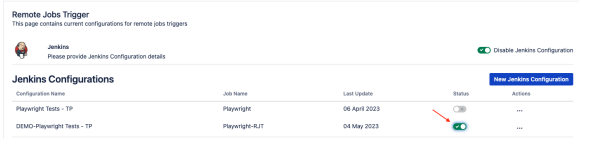

# <span id="page-4-0"></span>**Trigger**

Once the configuration is done and active you can navigate to, e. g. the Test Plan, from where you want to trigger the job, there you will see that a new button is available to trigger the job you just have configured.

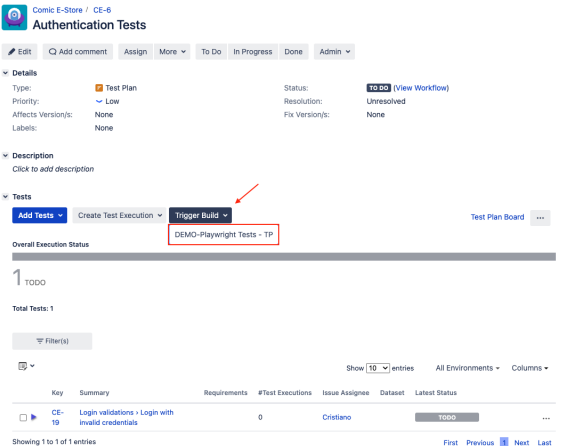

When you choose to call the **Remote Jobs Trigger** job a new confirmation window will appear with the status of the invocation, either success or failure.

#### Remote job configuration trigger

The remote job configuration was triggered with success.

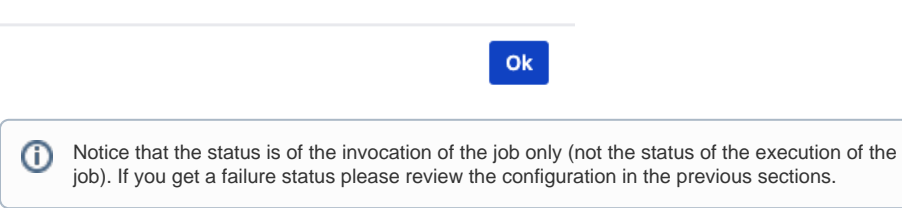

## <span id="page-5-0"></span>Send results back to Xray

In the above example we have defined a job in another tool and invoked it from Xray. This job will execute the Playwright tests and generate a Junit report.

Now we need to have those results back into Xray for full visibility. The following section will show you two ways you can use to have those results shipped back into Xray.

#### <span id="page-5-1"></span>**Steps**

The Xray plugin for Jenkins provides steps that enable you to import the results to Xray.

More information on the Jenkins integration available [here](https://docs.getxray.app/display/XRAY700/Jenkins+pipeline+integration).

Let us look into more detail over the step  $XrayImportBui1der$  available in Jenkins and that can be used in your pipeline definition.

Remember that in our jenkinsfile we have defined parameters in the beginning of the file and one step to import the results into Xray.

#### **jenkinsfile**

```
pipeline {
  parameters {
     string(name: 'projectKey', defaultValue: '')
     string(name: 'testPlanKey', defaultValue: '')
   }
...
stage('Import results to Xray') {
      steps {
         step([$class: 'XrayImportBuilder', endpointName: '/junit', 
importFilePath: 'xray-report.xml', importToSameExecution: 'true', 
projectKey: params.projectKey, testPlanKey: params.testPlanKey, 
fixVersion: '1.2', revision: '131', serverInstance: '10be58cc-2776-49a7-
be60-b615dc99f4c0'])
       }
     }
...
```
Make sure that the parameters names match the ones configured in the Xray Remote Jobs Trigger configuration for Jenkins.

With these options we are saying to the Pipeline that we are going to receive two parameters:

- projectKey
- testPlanKey

On the import step we are using those parameters to define what is the Jira Project that we are import into and what is the Test Plan we will associate the result to.

Let's look into the step in more detail, explaining each option:

- **\$class**: the class used in this step ('XrayImportBuilder').
- **endpointName**: Xray supports multiple [formats](https://docs.getxray.app/display/XRAY/Integration+with+Jenkins#IntegrationwithJenkins-Xray:ResultsImportTask) but for this case we are using '/junit'
- *importFilePath*: has the file name with the Junit test results that we want to import (xrayreport.xml).
- **importToSameExecution**:
- **projectKey**: The key from the project that we want to import into (in our case passed from the parameter of the Xray Remote Jobs Triggering job).
- **testPlanKey**: The key from the Test Plan that we want to import into (in our case passed from the parameter of the Xray Remote Jobs Triggering job).
- *fixVersion:* fixVersion to be associated to the results imported.
- **•** revision: Revision that we want to associate to the execution results imported.
- **serverInstance**: The server instance id define in Jenkins when we have configured the Jira instance available.

Once the pipeline ends with success you can check details in the console output of the build in Jenkins to make sure all went as expected.

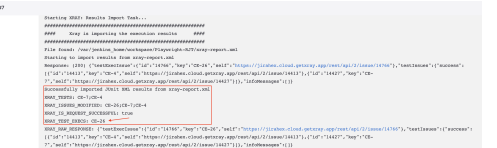

We can see that it has imported the execution results with success and that it has created a new Test Execution:  $CE-26$  (as well as other relevant information).

When accessing the Test Plan we can see that the results were ingested and the overall status is visible from the detail view of the issue.

Comic E-State / CE-6<br>Authentication Tests

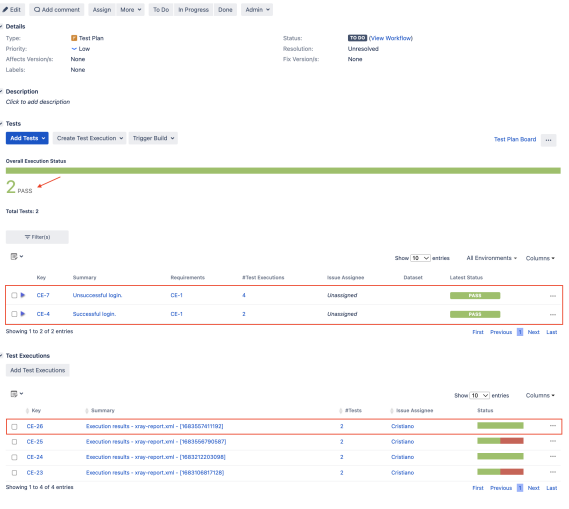

The details of the results are present in the details of the Test Execution, after clicking in the Test Execution link, we need to click the *Execution Details* option in the drop down menu:

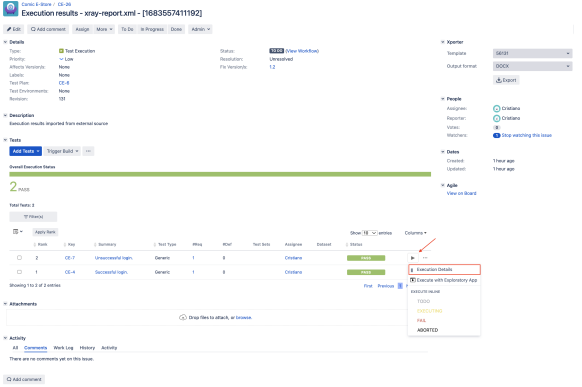

This opens the detail page of the Test Execution where we have the details sent through the import of the test results:

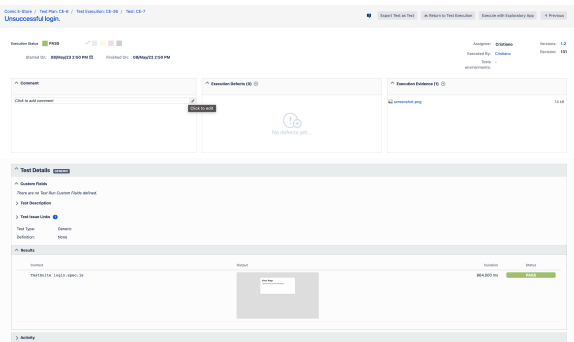

# <span id="page-7-0"></span>**Tips**

- Make sure that you define parameters in the jenkinsfile if you want to pass some.
- When defining parameters make sure that the parameters names match in both tools.
- The Authentication Token from Jenkins pipeline must match the API Token from Xray side.

Confirm that the user that you are using have the correct permissions in both tools.

#### <span id="page-8-0"></span>References

- [Triggering Remote Jobs](https://docs.getxray.app/display/XRAY700/Triggering+Remote+Jobs)
- [Jenkins pipeline integration](https://docs.getxray.app/display/XRAY/Jenkins+pipeline+integration)
- [Integration with Jenkins](https://docs.getxray.app/display/XRAY/Integration+with+Jenkins)
- [Playwright](https://playwright.dev/)
- [Overview](#page-0-0)
- [Prerequisites](#page-0-1)
	- [Configure a new RJT for Jenkins in Xray](#page-0-2)
		- [Configure Jenkins using a jenkinsfile](#page-0-3)
			- [Configure a Remote Jobs Trigger in Xray for Jenkins](#page-2-0)
- [Trigger](#page-4-0)
- [Send results back to Xray](#page-5-0) **[Steps](#page-5-1)**
- 
- [Tips](#page-7-0)
- [References](#page-8-0)